MTS Viva Quick Guide CS15

## 1. **Start Up**.

-Turn on Smart Antenna

-Turn on CS15 Controller (may take a moment as boots and open Viva program)…Press F1 (Next) if needed until getting to Main Menu (below):

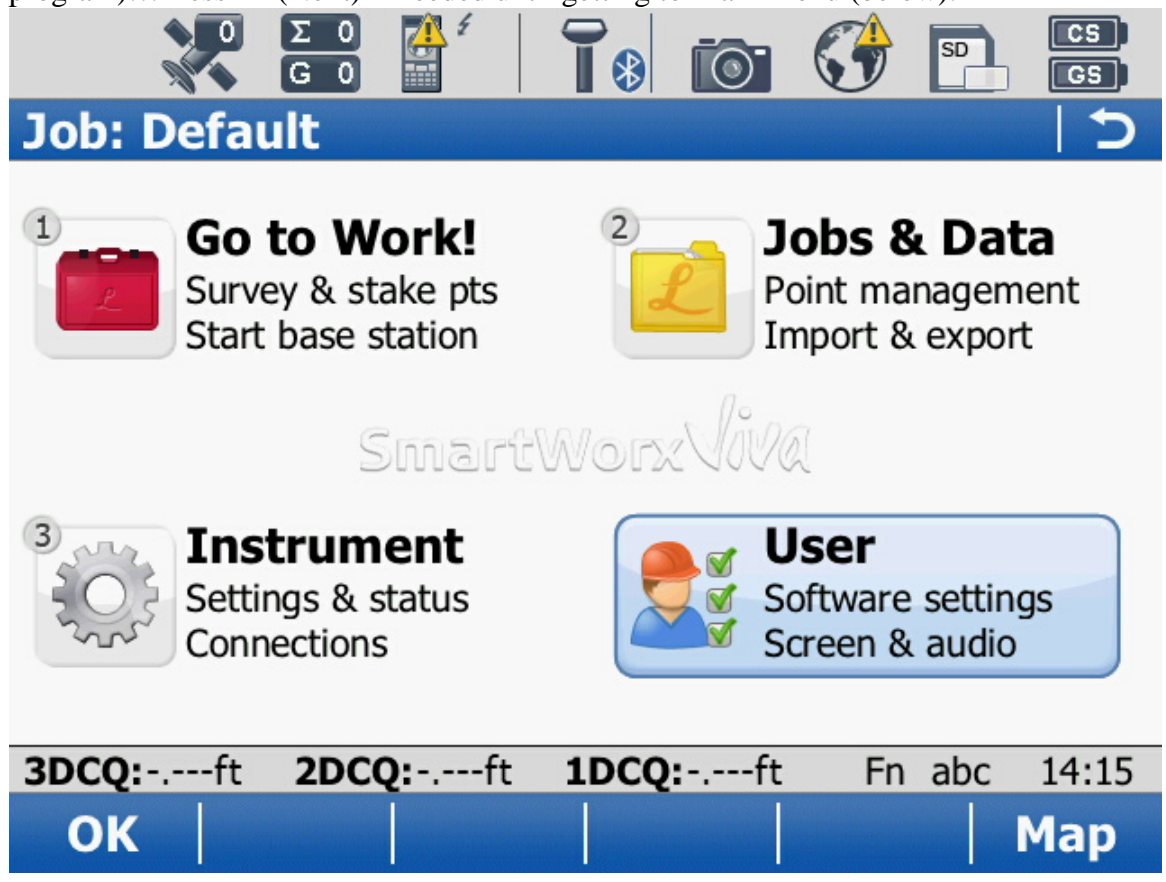

-When reaching Main Menu – look for the unit to get "Connected to Internet and an initial position (no yellow yield sign over globe and the "steering wheel in upper left corner) (See next picture).

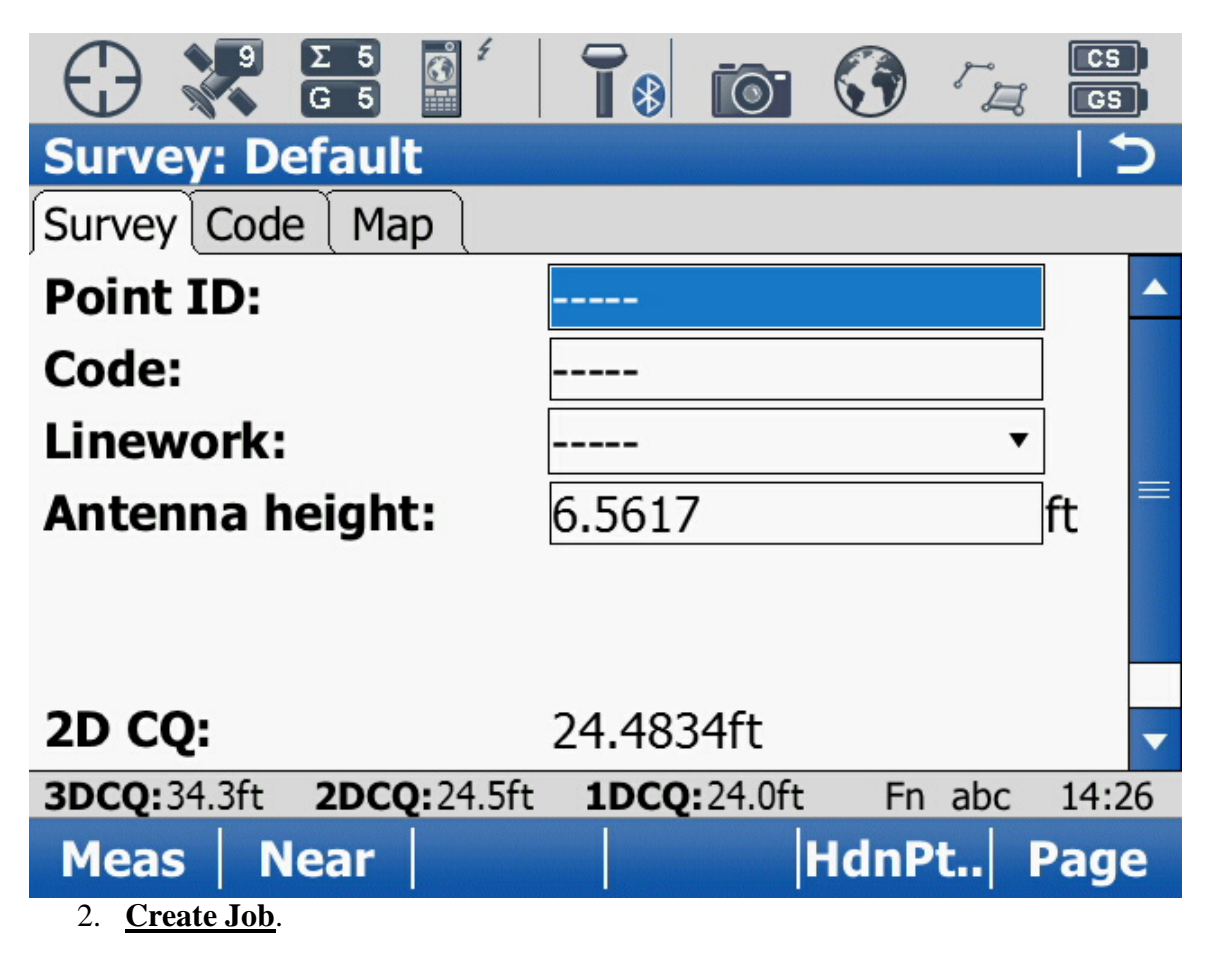

-In Main Menu, press/tap 2 Jobs/Data -New Job;

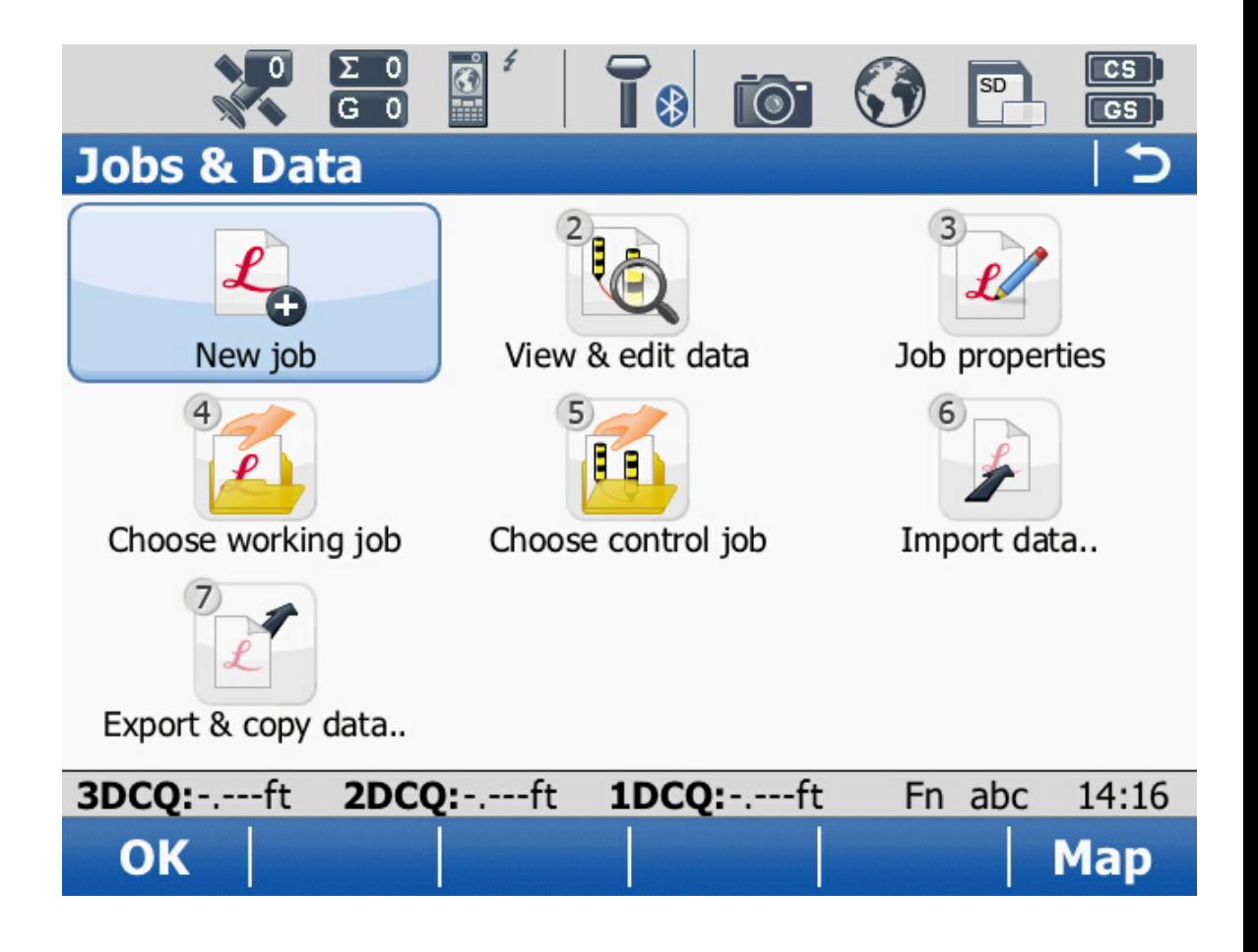

In General Tab, Enter Name and job details, then go to the Coord Sys tab to select desired Coordinate System. Press F1 Store to create job and return to Main Menu.

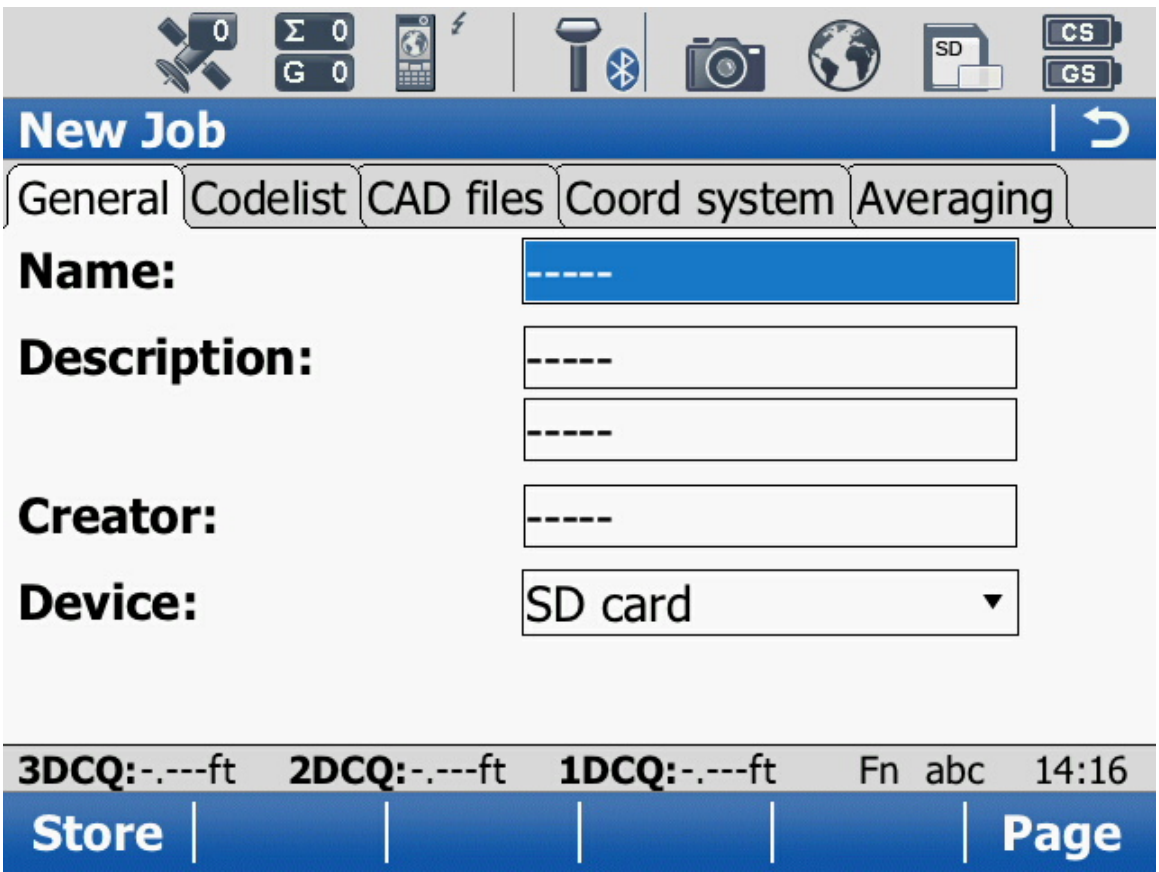

## 3. **Data Collection**.

-From Main Menu press 1 Go To Work, then 1 Survey to get to basic data collection screen (below);

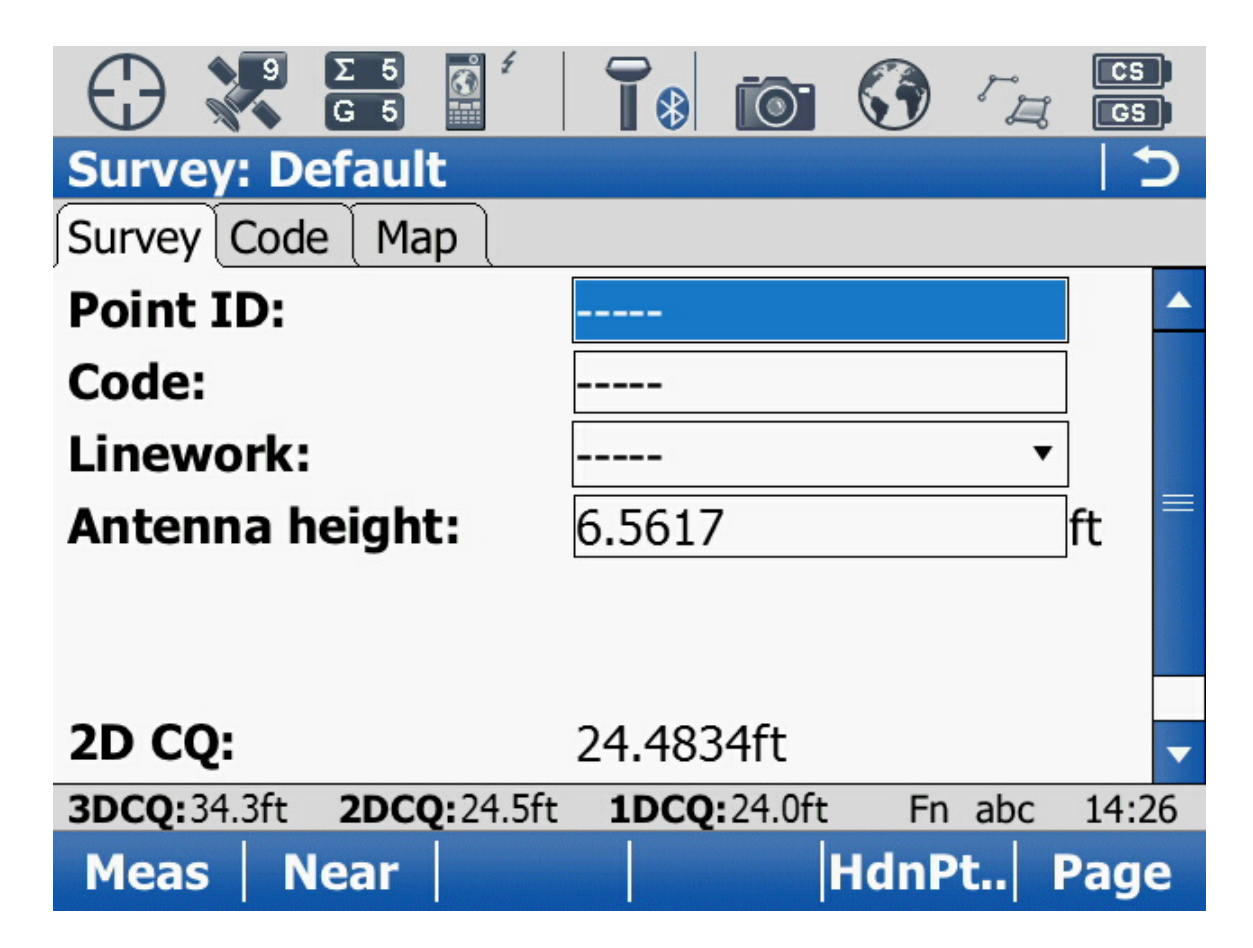

-Highlight Pt ID and enter desired starting point # CONNECT TO BASE STN:

-*press (FNC) then F3 (CONNECT),* if successful, status line should indicate "Successfully Connected" and the arrow on top status screen should begin to flash downward.

-Error qualities should begin to come down to float solution (1-2'), and then when you see two checks signs above the position indicator the unit should initialize to fine mode. (Below):

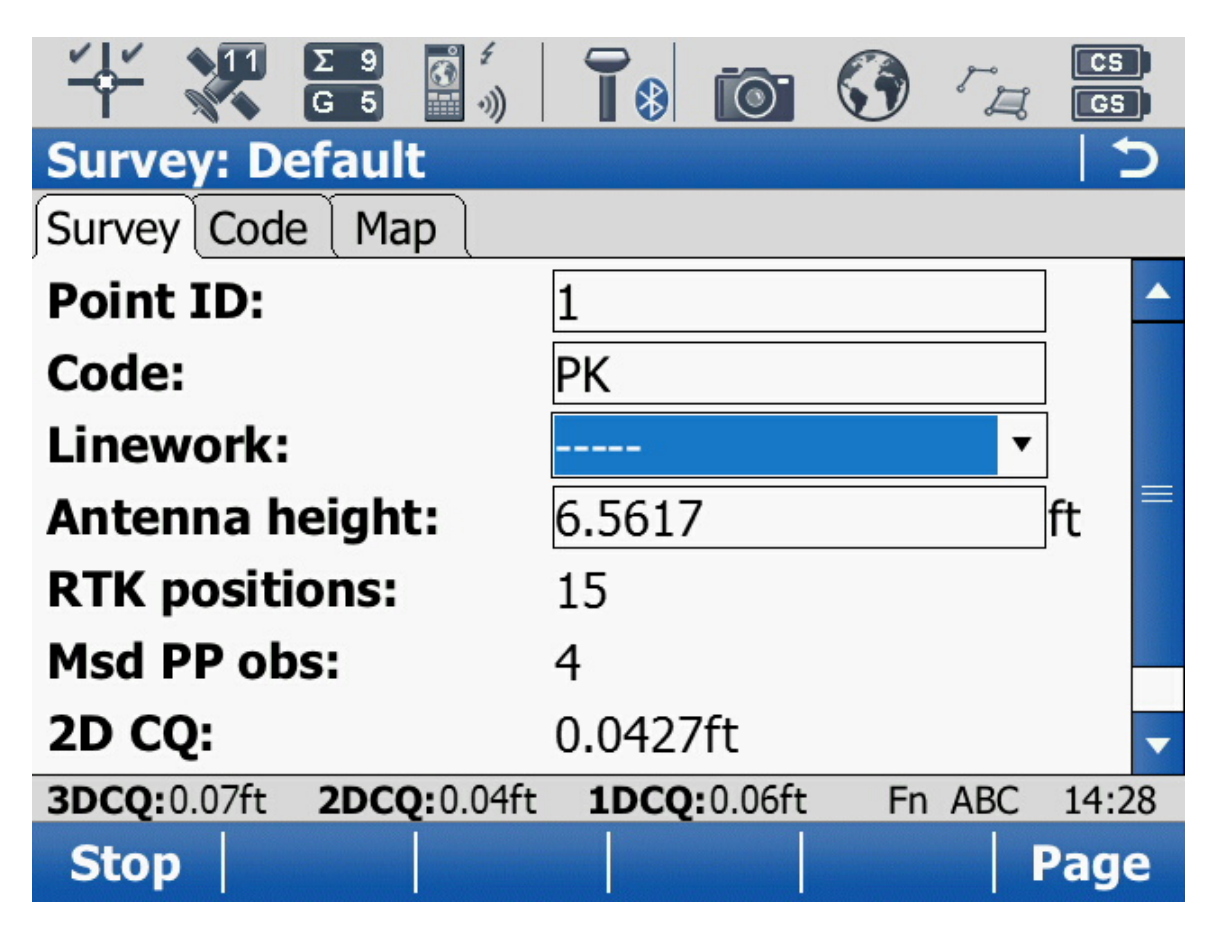

-Highlight Code field and enter desired code.

-Level over desired point and press OK key to take observation. The RTK positions counter will begin climbing, of raw data logging then PP obs counter will climb at 5 or 15 second interval.

Then press F1 to store point if the desired accuracy and time averaging is met. Point ID should increment and you can continue observing more points.

- 4. **Reviewing Data**: Press the polygon and area symbol in upper right corner of screen to view point list. Highlight point number desired and press F3 Edit
- 5. **Check Current Position**: Press the plus sign in upper left corner and go to View Current Position
- 6. **Changing Servers/Networks**: Press the plus sign in upper left corner and go to "Server/Mountpoint", and choose the desired Network.